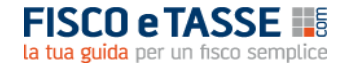

# **PRESTITO** *Extra* **2021**

**MANUALE DELL'UTENTE** 

## **PRESTITO** *Extra* **2021**

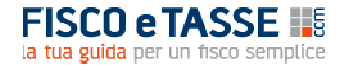

## **INDICE**

- 1. Requisiti di sistema
- 2. Installazione, durata, aggiornamento e assistenza
- 3. Panoramica generale
- 4. La barra degli strumenti
- 5. Inserimento nuovo conteggio
- 6. Caricamento conteggio salvato
- 7. L'analisi del contratto
- 8. Informazioni preliminari
- 9. Dati e condizioni
- 10. Verifica di regolarità
- 11. Il calcolo dell'indebito
- 12. La relazione tecnica automatica

Credits

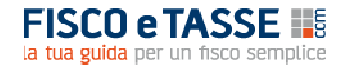

## **1. REQUISITI DI SISTEMA**

- Microsoft<sup>®</sup> Windows<sup>®</sup> XP o successivi;
- 20 MB di spazio libero su disco rigido;
- Risoluzione video minima: 1024x768 pixel;
- Microsoft Office 2003 o successivi.

Ai fini dell'archiviazione elettronica dei documenti è opportuno installare i dispositivi virtuali di stampa come PDFCreator o PrimoPDF, scaricabili gratuitamente da *internet*. I medesimi programmi consentono di stampare a video i documenti e salvarli in formato pdf, altrimenti in loro assenza sarà possibile esclusivamente la stampa su carta.

## **2. INSTALLAZIONE, DURATA, AGGIORNAMENTO E ASSISTENZA**

Per installare **PRESTITO** *Extra* è sufficiente effettuare un doppio-click sul file **Setup PrestitoExtra** e seguire le istruzioni a video.

Per sistemi Windows® Vista® o successivi: è consigliabile effettuare l'installazione in modalità Amministratore; a tal fine è sufficiente cliccare con il tasto destro sul file **Setup PrestitoExtra** e selezionare la voce 'Esegui come Amministratore'.

**ATTENZIONE**: **PrestitoExtra** è stato progettato per funzionare su postazioni PC indipendenti, e non su sistemi *client-server*; se tuttavia l'utente desidera effettuare una installazione su *server*, si consiglia di non eseguire il *software* contemporaneamente su più di una postazione *client*, al fine di evitare interruzioni impreviste del funzionamento e/o perdita di dati.

**Con periodicità trimestrale, in occasione della pubblicazione delle tabelle ministeriali recanti le nuove soglie di usura, sul portale www.fiscoetasse.com verrà pubblicato un aggiornamento del software.** 

L'acquisto del programma consente l'utilizzo illimitato su un solo PC. Per ottenere assistenza tecnica – esclusivamente sull'installazione e la compatibilità del programma - contattare l'Autore:

mic.cruciano@gmail.com

## **3. PANORAMICA GENERALE**

PrestitoExtra è la soluzione professionale definitiva per verificare la presenza di usura e la conformità alla normativa sulla trasparenza bancaria dei principali contratti di credito alle persone fisiche, e di quantificare l'importo da chiedere in restituzione in caso di riscontro positivo.

Il *software* è in grado di gestire tutte le variabili che determinano le irregolarità creditizie; disponendo della documentazione bancaria sono sufficienti pochi minuti di lavoro (inserimento dati), per ottenere risultati immediati anche per contratti complessi, con la capacità di produrre automaticamente la perizia econometrica.

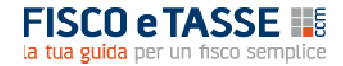

E' dotato delle seguenti caratteristiche:

- tratta il mutuo a tasso fisso e variabile, il prestito personale, il credito al consumo, la cessione del quinto dello stipendio e della pensione e la delegazione di pagamento;
- verifica sia l'eventuale presenza di usura (su interessi corrispettivi e moratori) che l'eventuale violazione delle norme sulla trasparenza bancaria;
- effettua automaticamente il calcolo dell'indebito, ossia della somma che l'Istituto deve restituire al cliente nei casi di accertate irregolarità;
- genera in automatico la relazione tecnica contenente i dati, le elaborazioni e i risultati.

**ATTENZIONE**: l'Autore non garantisce nulla in relazione ai risultati attesi e/o ottenuti mediante l'uso del *software*, in quanto i valori forniti dallo stesso sono da considerarsi delle stime che per quanto accurate hanno un grado di approssimazione che dipende dai molteplici fattori insiti nei rapporti finanziari e che esulano dall'uso del *software* stesso.

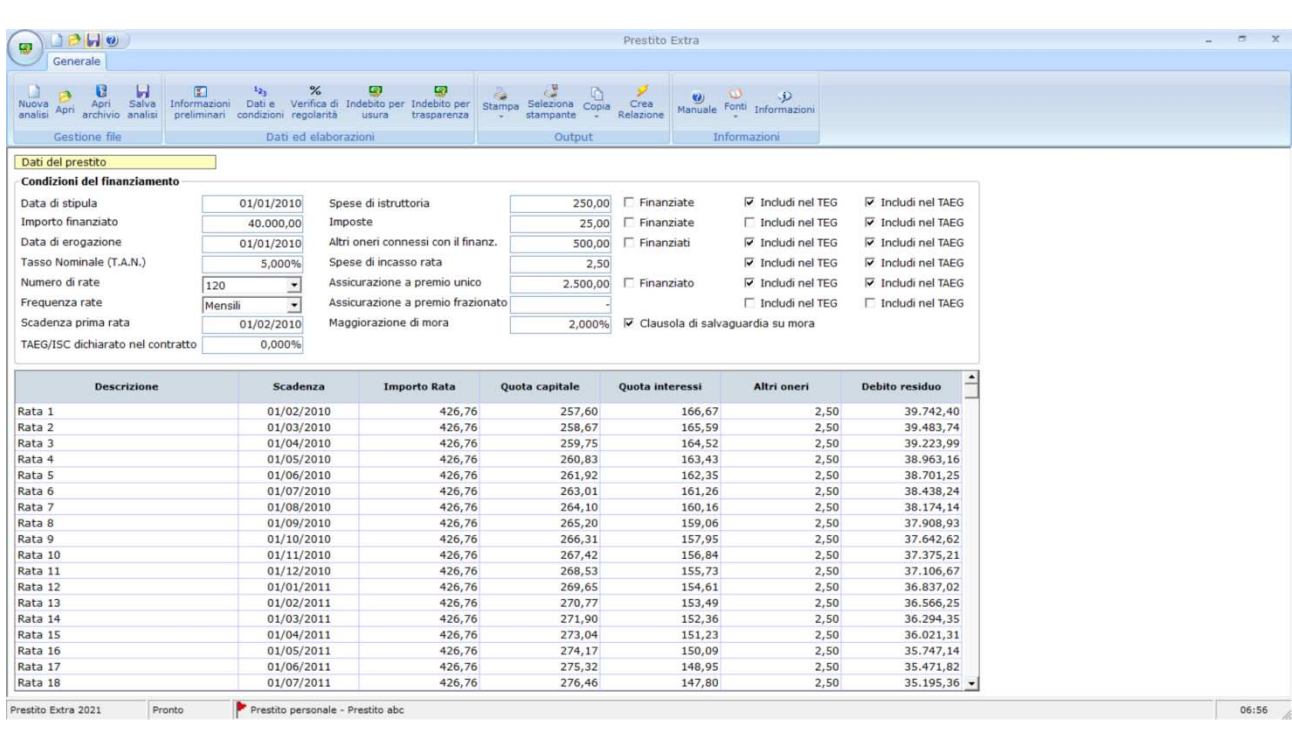

L'interfaccia principale del *software* è formata dai seguenti elementi:

- nella parte superiore è presente la barra degli strumenti formata da una serie di pulsanti ad icone, attraverso cui è possibile accedere a tutte le funzionalità del *software*;
- il resto dello schermo è occupato dall'area di lavoro, che ospiterà di volta in volta le videate che verranno dettagliate nei paragrafi successivi.

## **4. LA BARRA DEGLI STRUMENTI**

Attraverso la **barra degli strumenti** è possibile accedere a tutte le funzionalità del *software*.

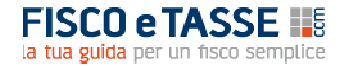

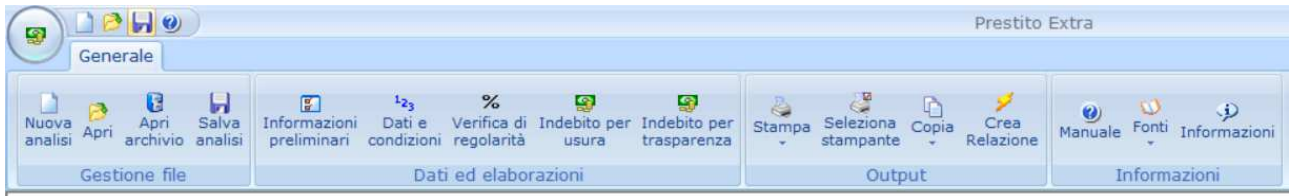

- **Nuova analisi:** consente la creazione di una nuova sessione di calcolo;
- **Apri**: consente di accedere alla finestra di selezione dei conteggi precedentemente salvati;
- **Apri archivio**: apre la cartella di archiviazione delle analisi, attraverso cui l'utente può eseguire le operazioni di cancellazione, duplicazione e copiatura file;
- **Salva analisi:** consente di salvare le informazioni relative al conteggio aperto;
- **Informazioni preliminari:** apre la schermata di impostazione iniziale dei contratti finanziari da analizzare;
- **Dati e condizioni:** apre la schermata di inserimento delle grandezze legate al contratto da analizzare;
- **Indebito per usura:** apre la schermata con il dettaglio di calcolo dell'eventuale indebito per usura;
- **Indebito per trasparenza:** apre la schermata con il dettaglio di calcolo dell'eventuale indebito per violazione della normativa sulla trasparenza;
- **Stampa:** consente di stampare le informazioni desiderate;
- **Seleziona stampante:** permette di selezionare il dispositivo di stampa predefinito;
- **Copia:** consente di copiare negli appunti Windows® il contenuto della schermata correntemente visualizzate per incollarlo in altre applicazioni (es. Microsoft<sup>®</sup> Excel<sup>®</sup>);
- **Crea relazione**: apre la schermata in cui fornire le istruzioni per la creazione automatica della perizia tecnica;
- **Manuale:** apre il presente manuale in formato elettronico;
- **Fonti**: apre i principali riferimenti normativi su cui si fondano le analisi e la redazione della perizia;
- **Informazioni**: visualizza una schermata contenente informazioni sull'Autore.

La barra di stato situata nella parte bassa dello schermo riporta, in corrispondenza del nome dell'analisi attualmente aperta, una bandierina:

Prestito personale - Esempio di prestito personale

tale bandierina appare rossa nel caso il contratto in esame risulti irregolare, e verde in caso contrario.

## **5. INSERIMENTO NUOVO CONTEGGIO**

Cliccando sul pulsante **Nuova analisi** appare la seguente schermata:

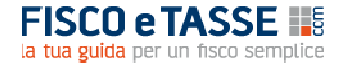

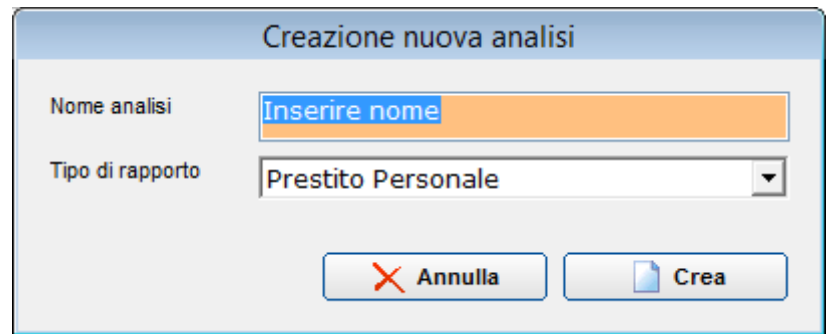

Per inserire un nuovo conteggio occorre digitare un nome; non sono ammessi caratteri speciali e non è possibile indicare un nome già utilizzato per un conteggio precedente.

Inoltre occorre indicare il tipo di rapporto finanziario da analizzare, potendo scegliere fra:

- Mutuo ipotecario a tasso fisso;
- Mutuo ipotecario a tasso variabile;
- Prestito personale;
- Prestito finalizzato all'acquisto;
- Cessione del quinto dello stipendio;
- Cessione del quinto della pensione;
- Delegazione di pagamento.

## **6. CARICAMENTO CONTEGGIO SALVATO**

Attraverso il pulsante **Apri** è possibile caricare un conteggio salvato in precedenza. La funzionalità mostra la seguente schermata:

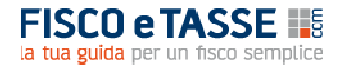

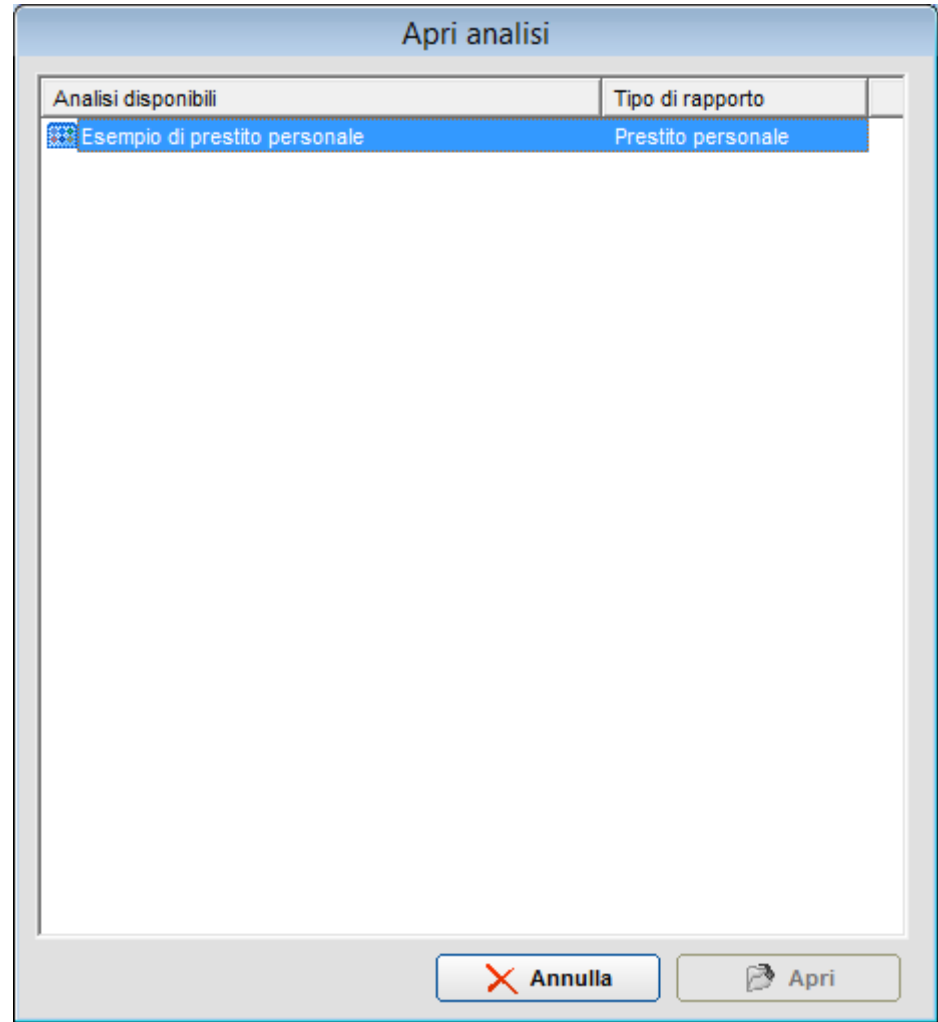

da cui è possibile selezionare il conteggio salvato in precedenza; il software contiene una analisi dimostrativa.

## **7. L'ANALISI DEL CONTRATTO**

Qualunque sia il contratto da esaminare (prestito personale o finalizzato, cessione del quinto dello stipendio o della pensione, delegazione di pagamento), la procedura di analisi è la medesima in quanto tali contratti sono simili negli aspetti tecnici, differendo solo in alcuni aspetti giuridici.

## **8. INFORMAZIONI PRELIMINARI**

Cliccando sull'apposito pulsante si accede alla seguente schermata:

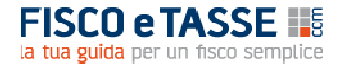

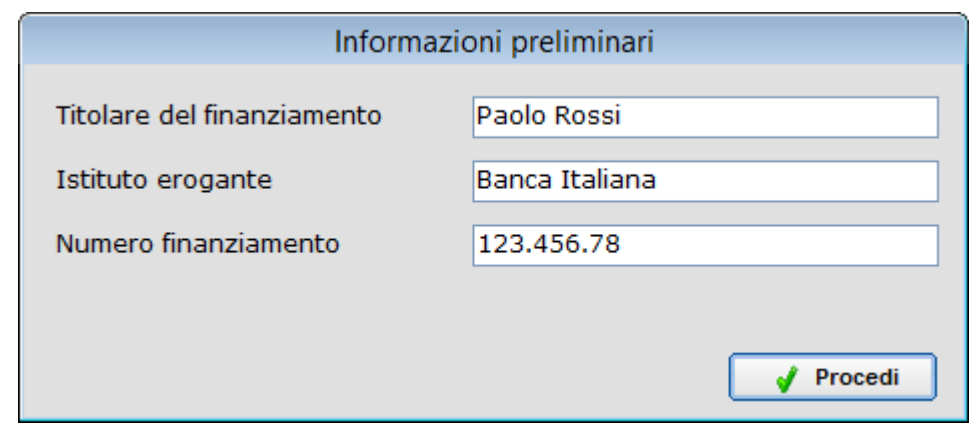

Le informazioni (Titolare del finanziamento, Istituto erogante e Numero del finanziamento) hanno solamente una funzione identificativa, e verranno riportate nelle stampe.

#### **9. DATI E CONDIZIONI**

Cliccando l'apposito pulsante si accede alla schermata in cui inserire le condizioni economiche del finanziamento:

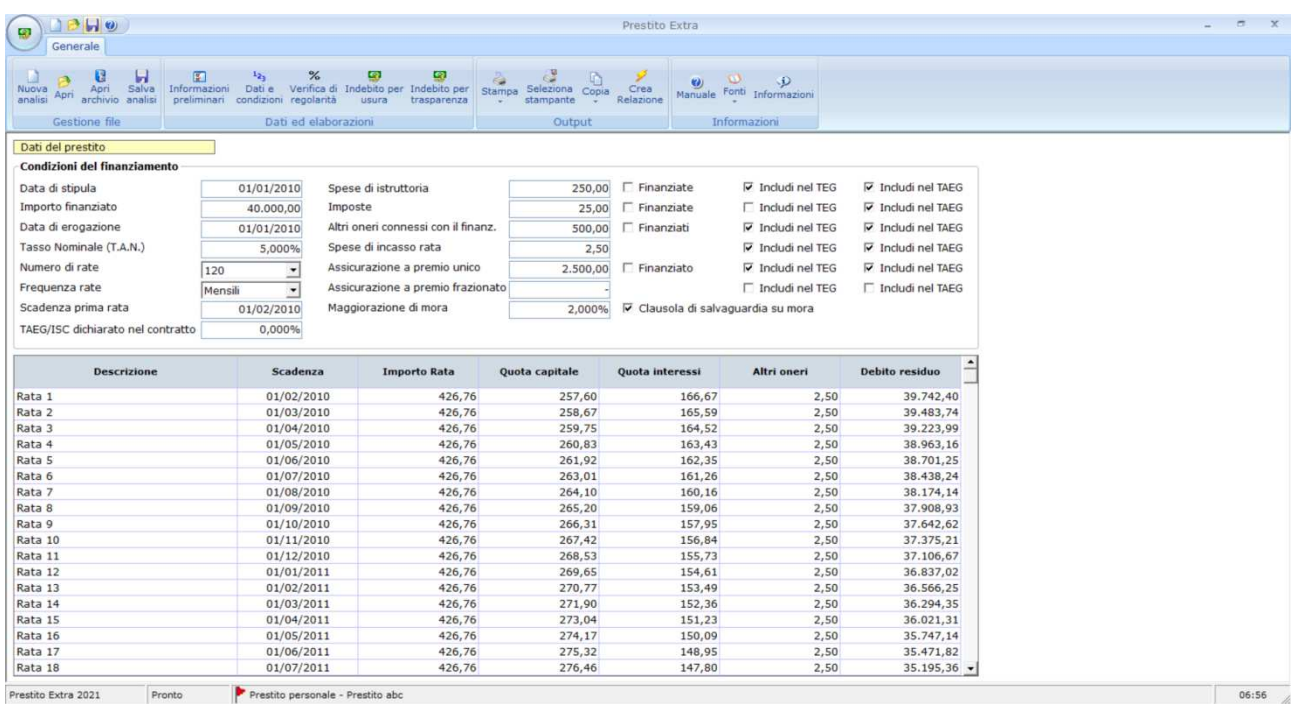

Nella parte sinistra vanno inserite le seguenti informazioni:

#### **Condizioni del prestito**

• **Data di stipula**: è la data di sottoscrizione del contratto, utile per individuare la soglia di riferimento;

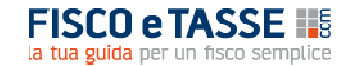

- **Importo finanziato**: è l'importo sulla base del quale viene sviluppato il piano di ammortamento, ed è formato dall'importo richiesto (e ottenuto) comprensivo di eventuali oneri finanziati;
- **Data di erogazione**: è la data in cui la somma (o il bene/servizio nel caso di credito finalizzato) viene materialmente messa a disposizione del Cliente; solitamente (ma non necessariamente) essa coincide con la data di stipula;
- **Tasso Nominale (TAN)**: è il tasso nominale annuale che determina il calcolo degli interessi; da non confondere con il TAE, con il TAEG e con l'ISC che potrebbero essere citati nel contratto; in caso di tasso variabile occorre indicare il TAN iniziale;
- **Numero di rate**: occorre indicare il numero di rate ordinarie, da 1 a 480;
- **Frequenza rate**: indicare se il pagamento delle rate avviene con frequenza mensile, trimestrale, o semestrale;
- **Scadenza prima rata**: è il giorno in cui dovrà essere corrisposta la prima rata ordinaria; le rate successive si intenderanno scadenti lo stesso giorno, a meno che la prima rata non abbia scadenza 28, 29, 30 o 31 del mese, nel qual caso si intende che la scadenza della rata è l'ultimo giorno del mese;
- **TAEG/ISC dichiarato nel contratto**: va per l'appunto indicato il TAEG riportato nel contratto di finanziamento (talvolta è indicato come ISC = Indicatore Sintetico di Costo);
- **Spese di istruttoria, imposte, altri oneri connessi con il finanziamento**: si tratta di spese a vario titolo che vengono addebitate alla data di erogazione del prestito; per ciascuna di esse occorre indicare se sono/non sono finanziate; inoltre si deve se debbano se devono concorrere al calcolo del TEG (ai fini usura) e/o al calcolo del TAEG (ai fini della trasparenza); per esempio ai fini usura le imposte non concorrono, mentre concorrono ai fini trasparenza. La scelta di includere o meno nel TEG/TAEG questi costi ha spesso una rilevanza decisiva ai fini dell'esito della verifica della regolarità del contratto, per cui è necessario conoscere il trattamento che la Legge riserva a questi oneri accessori. A tale scopo si possono consultare le "Istruzioni" e le "Disposizioni sulla trasparenza", entrambi forniti con il software nella sezione "Fonti";
- **Spese di incasso rata**, **assicurazione a premio frazionato**: si tratta di oneri che vengono addebitati in corrispondenza del pagamento di ogni rata; vale anche per essi quanto detto in precedenza in merito alla scelta di includerli nel TAG/TAEG;
- **Assicurazione a premio unico**: si distingue da quella a premio frazionato per il solo fatto che il suo premio viene corrisposto in un'unica soluzione alla data di erogazione; anche in questo caso occorre indicare se viene finanziata e se deve concorrere al calcolo del TEG/TAEG;
- **Maggiorazione di mora**: occorre indicare, se presente, il differenziale fra il tasso di mora e il tasso ordinario; di solito i contratti riportano la maggiorazione, ma in taluni casi viene invece definito direttamente il tasso di mora; in tal caso la maggiorazione deve essere ottenuta come differenza (ad es. se il tasso di mora è del 7% e il tasso ordinario del 5%, la maggiorazione sarà pari al 2%);
- **Clausola di salvaguarda su mora**: l'opzione va attivata se il contratto riporta tale clausola, che limita il valore del tasso di mora rendendolo al più uguale al tasso soglia;

## **10. VERIFICA DI REGOLARITA'**

Cliccando l'apposito pulsante si accede alla schermata di calcolo del TEG e del TAEG:

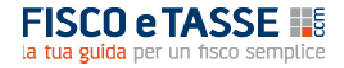

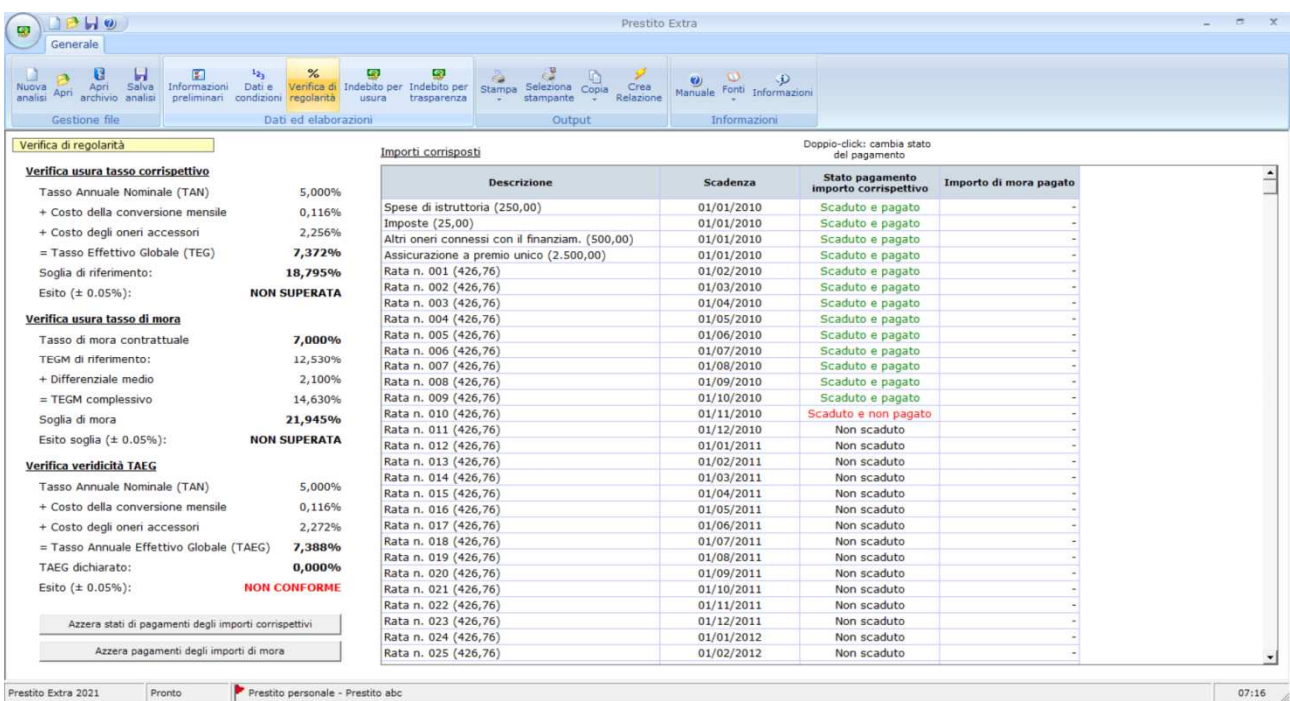

Il calcolo del TEG e del TAEG sui finanziamenti di lungo corso viene effettuato, in base alle istruzioni della Banca d'Italia, secondo la seguente equazione:

$$
\sum_{k=1}^{m} \frac{A_k}{(1+i)^{t_k}} = \sum_{k'=1}^{m'} \frac{A'_{k'}}{(1+i)^{t_{k'}}}
$$

*k*: il numero progressivo di una erogazione di denaro;

*k'*: il numero progressivo di un rimborso, cioè di ogni pagamento comprensivo di capitale, interessi e altri oneri;

*m*: il numero progressivo dell'ultima erogazione;

*m'*: il numero progressivo dell'ultimo rimborso;

*Ak* : l'importo della erogazione numero *k*;

*A'k'*: l'importo del rimborso numero *k'*;

*tk* : l'intervallo di tempo espresso in anni (non necessariamente interi) che trascorre fra la data della prima erogazione e le date delle successive erogazioni da 2 a *m*;

*tk'*: l'intervallo di tempo espresso in anni (non necessariamente interi) che trascorre fra la data della prima erogazione e le date di tutti i rimborsi da 1 a *m*.

Nella parte sinistra della schermata viene riportato il valore del **TEG relativo al tasso corrispettivo**, la sua scomposizione in elementi di dettaglio, ed infine la soglia e i parametri che la caratterizzano.

A seguire vengono fornite le indicazioni relative al **Tasso di mora**, ed in particolare il tasso di mora contrattuale, il TEGM di riferimento (ottenuto secondo le indicazioni della Sentenza della Corte di Cassazione a ss. uu. n. 19597 del 2020), e la soglia di mora. In caso di superamento della soglia, questa viene definito come **teoricamente** superata perché **l'effettivo superamento dipende dal pagamento in concreto della mora**.

Infine viene esposto il calcolo del TAEG, che viene confrontato con il valore dichiarato nel contratto al fine di verificarne la conformità.

Sia il TEG che il TAEG vengono calcolati con una approssimazione dello 0,05%.

La parte più ampia della schermata è occupata dalla tabella dei pagamenti effettuati; per cambiare lo stato di pagamento di una rata corrispettiva è sufficiente effettuare un doppio-click nella casella corrispondente, e si potrà scegliere fra "Non scaduta", "Scaduta e pagata" e "Scaduta e non pagata". L'importo di mora (eventualmente) pagato dovrà essere invece digitato nella rispettiva casella.

#### **11. IL CALCOLO DELL'INDEBITO**

Cliccando sugli appositi pulsanti si accede alla videata in cui viene calcolato l'indebito, sempre che la soglia sia stata superata (per l'usura) e/o che il TAEG calcolato sia difforme da quello dichiarato (per la trasparenza).

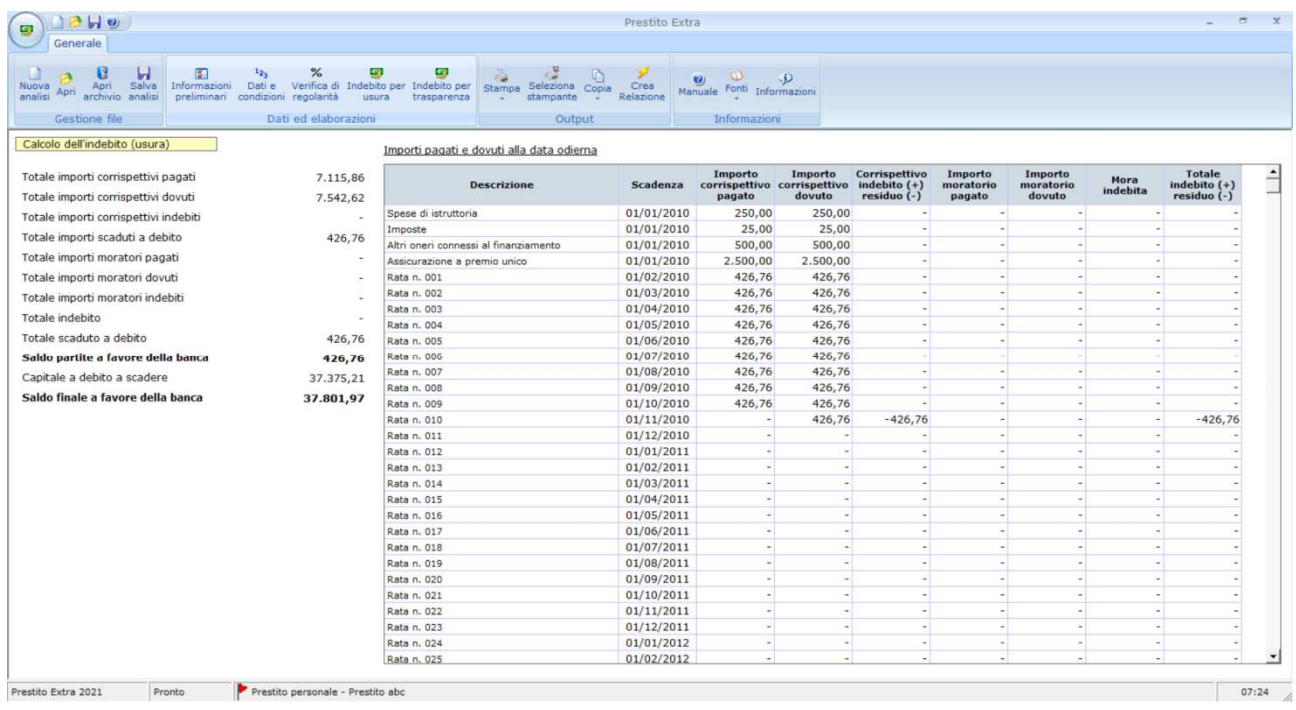

Nell'area di sinistra viene riportato il riepilogo delle grandezze significative, mentre la tabella riporta le informazioni di dettaglio per ogni singola voce di impegno.

Si ricorda che l'indebito, inteso come differenza fra somme pagate e somme dovute, è calcolato in base ai seguenti principi:

#### **Usura sugli interessi corrispettivi**

L'accertamento dell'usura pattizia prevede in sostanza l'azzeramento di tutti gli interessi, commissioni e spese sostenute o promesse dal debitore, con l'effetto che qualunque somma pagata da questi è considerata indebita, con l'eccezione naturale della restituzione di capitale.

#### **Usura sugli interessi di mora**

Con la sentenza della Corte di Cassazione a ss. uu. n. 19597/2020 si è risolto il contrasto giurisprudenziale relativo all'applicabilità della disciplina antiusura agli interessi moratori. In base ad essa, si è infatti definito che gli interessi di mora ricadono sotto il vincolo di non superare il tasso soglia. Tale sentenza stabilisce che, alla stregua del tasso corrispettivo, anche il tasso di mora previsto nel contratto debba essere confrontato con una specifica soglia di usura; ora, mentre il tasso di mora è facilmente rinvenibile nel contratto, la determinazione della soglia di usura con cui confrontarlo, in coerenza con il principio enunciato dalla Corte , è uno dei seguenti, scelto in base al periodo di sottoscrizione del contratto e alla tipologia di debito:

- Per i contratti conclusi fino al 31/03/2003, il tasso soglia (di mora) coincide con il tasso soglia dei corrispettivi, atteso che i DD.MM. anteriori al D.M. 25 marzo 2003 (applicabili alle operazioni di credito dall'01/04/2003) non indicavano la maggiorazione media degli interessi moratori. La formula da seguire è la seguente: (TEGM x 1,5);
- Per i contratti conclusi dall'01/04/2003 (data di entrata in vigore del D.M. 25 marzo 2003) al 30/06/2011, il tasso soglia (di mora) si determina sommando al TEGM il valore del 2,1% (maggiorazione media interessi di mora indicata nei DD.MM.), il tutto maggiorato del 50% ex art. 2, comma 4, L. 108/1996 pro tempore vigente. La formula diviene la seguente: (TEGM + 2,1%) x 1,5;
- Per i contratti conclusi dall'01/07/2011 (data di entrata in vigore del D.M. 27 giugno 2011) al 31/12/2017, il tasso soglia (di mora) si determina sommando al TEGM il valore del 2,1% (maggiorazione media interessi di mora indicata nei DD.MM.), il tutto maggiorato di 1/4 + ulteriore 4% ex art. 2, comma 4, L. 108/1996 ut modificato dal D.L. 13 maggio 2011 n. 70 convertito con modificazioni in L. 12 luglio 2011, n. 106. La formula corrispondente è la seguente: (TEGM + 2,1%) x 1,25 + 4%;
- Per i contratti conclusi dall'01/01/2018 (data di entrata in vigore del D.M. 21 dicembre 2017), il tasso soglia (di mora) si determina invece sommando al TEGM il valore del 1,9% per i mutui ipotecari di durata ultraquinquennale, del 4,1% per le operazioni di leasing e del 3,1% per tutti gli altri prestiti (maggiorazioni medie interessi di mora indicate nei DD.MM. a partire dal D.M. 21 dicembre 2017), il tutto maggiorato di 1/4 + ulteriore 4% ex art. 2, comma 4, L. 108/1996 modificato dal D.L. 13 maggio 2011 n. 70 convertito con modificazioni in L. 12 luglio 2011, n. 106. La formula diviene la seguente: (TEGM + 1,9%/4,1%/3,1%) x 1,25 + 4%.

IL "rimedio" all'indebito consiste, in caso di accertamento di usura sugli interessi di mora, che il tasso di mora venga uguagliato a quello degli interessi corrispettivi, per cui nel caso concreto in cui il debitore abbia pagato interessi di mora, questo devono essere parzialmente restituiti in proporzione alla differenza fra il tasso di mora (usurario) e il tasso corrispettivo, sempre che quest'ultimo non sia a sua volta usurario.

## **Violazione della normativa sulla trasparenza relativa alla non veridicità del TAEG**

Se il TAEG effettivo è superiore a quello indicato nel contratto è applicabile l'art. 125-bis, comma 6 del T.U.B., che prevede che:

"*Sono nulle le clausole del contratto relative a costi a carico del consumatore che, contrariamente a quanto previsto ai sensi dell'articolo 121, comma 1, lettera e), non sono stati inclusi o sono stati inclusi in modo non corretto nel TAEG pubblicizzato nella documentazione predisposta secondo quanto previsto dall'articolo 124. La nullità della clausola non comporta la nullità del contratto."*

Se ne deve dedurre la nullità di tali clausole e la non debenza degli oneri in esse contemplati. In tal caso le condizioni contrattuali devono essere sostituite con quanto previsto dal comma 7 dello stesso articolo:

"*Nei casi di assenza o di nullità delle relative clausole contrattuali: a) il TAEG equivale al tasso nominale minimo dei buoni del tesoro annuali o di altri titoli similari eventualmente indicati dal Ministro dell'economia e delle finanze, emessi nei dodici mesi precedenti la conclusione del contratto. Nessuna altra somma è dovuta dal consumatore a titolo di tassi di interesse, commissioni o altre spese;*"

Pertanto vengono considerati indebiti tutti gli oneri diversi dagli interessi ed inclusi nel TAEG, mentre gli interessi vengono ricalcolati al suddetto tasso sostitutivo ex art. 125-bis.

#### **12. LA RELAZIONE TECNICA AUTOMATICA**

Attraverso il pulsante **Crea relazione** è possibile accedere alla maschera che consente di produrre automaticamente la relazione tecnica contenente tutti i dati, le elaborazioni, i risultati, le spiegazioni metodologiche e i presupposti che sono alla base del calcolo:

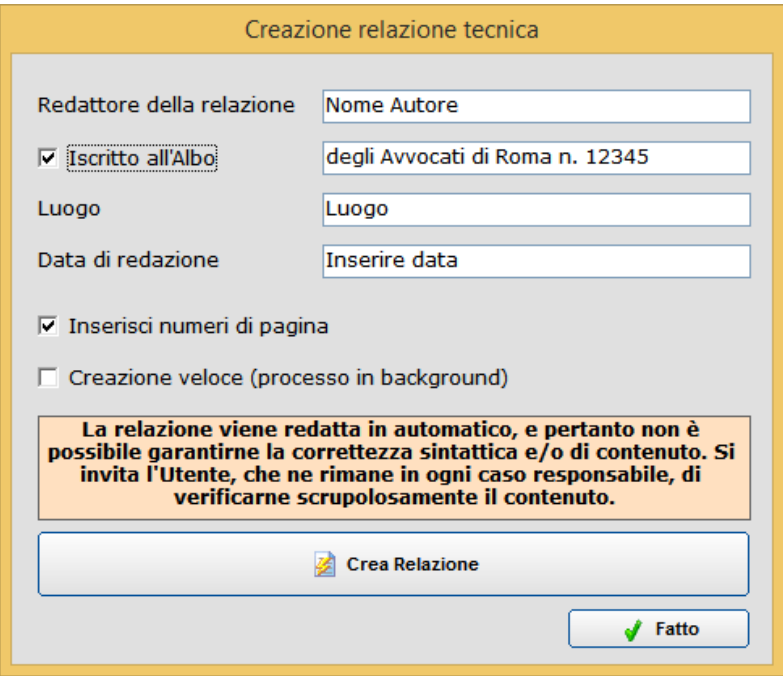

La **Creazione veloce**, se attiva, consente di ottenere la relazione in un tempo inferiore, a fronte del tempo necessario se effettuata normalmente; la differenza sta solo nel fatto che la creazione normale rende visibile il processo, mentre quella veloce lo effettua in background; l'operazione di creazione può richiedere anche diversi minuti, generalmente dipendenti dal numero di rate del finanziamento.

Ai fini della redazione automatica della relazione occorre tenere presenti le seguenti indicazioni:

- è necessario che il computer disponga di Microsoft Excel 2007 o successivi;
- prima di dare inizio alla creazione è consigliabile che non vi siano altre applicazioni in esecuzione, soprattutto del pacchetto Office (Word, Excel, Access, Power Point);
- dopo aver dato inizio alla creazione occorre astenersi dall'agire sul computer, ma attendere sempre il messaggio di avvenuto completamento dell'operazione, soprattutto nella modalità di creazione veloce;
- come specificato nella maschera, la relazione viene redatta in maniera automatica, e pertanto non è possibile garantirne la correttezza sintattica e/o di contenuto; pertanto l'Utente è invitato a verificarne scrupolosamente il contenuto in quanto Egli ne rimane l'unico responsabile, declinando l'Autore ogni responsabilità;
- una volta apparso il messaggio di completamento la relazione sarà disponibile in una sessione aperta di Word, che sarà resa visibile anche in modalità veloce; per conservare la relazione sarà necessario **salvarla** dal menu di Word, alla stregua di un qualsiasi documento di testo, in una cartella a propria scelta.

La relazione ottenuta terrà conto di tutte le informazioni e le specifiche di calcolo utilizzate nel modello, e diventerà un file Word indipendente dal software; potrà essere personalizzata/integrata a piacere, e con le opportune personalizzazioni potrà costituire, da sola, una perizia completa, oppure potrà essere utilizzata come supporto/appendice tecnica alla relazione redatta da un Avvocato.

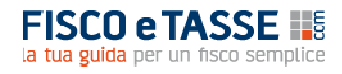

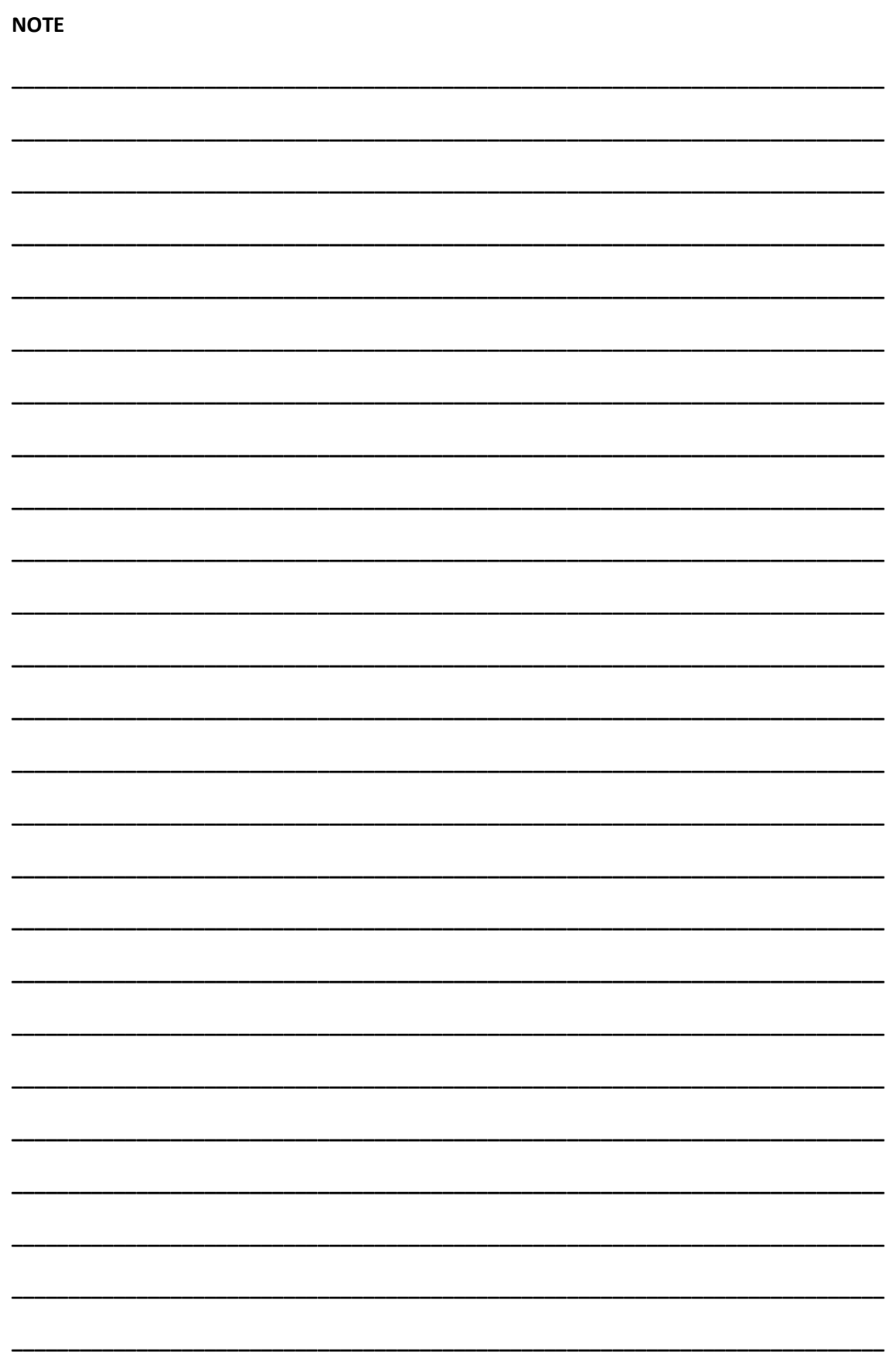

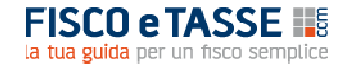

## **CREDITS**

## **Prestito** *Extra* **2021**

## Il software è stato realizzato da:

## Michele Mauro Cruciano

Dottore commercialista, revisore contabile e docente di matematica applicata. È relatore e formatore in numerosi master e corsi aziendali di specializzazione e perfezionamento post laurea, anche nell'ambito del sistema di Confindustria. Si occupa prevalentemente di contenzioso bancario, realizzazione di applicativi aziendali, business plan, sistemi di controllo di gestione e di tesoreria, forecasting systems. È autore per primari editori in materia aziendale, nonché autore di numerosi articoli in materia di pianificazione e controllo.

**mic.cruciano@gmail.com**